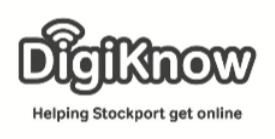

# **Introduction to Photo Editing**

In this session we will be looking at how you can edit photos using tips and tricks before you take the photo and using things found on digital cameras and mobile devices that will allow you to edit photos after you've taken them.

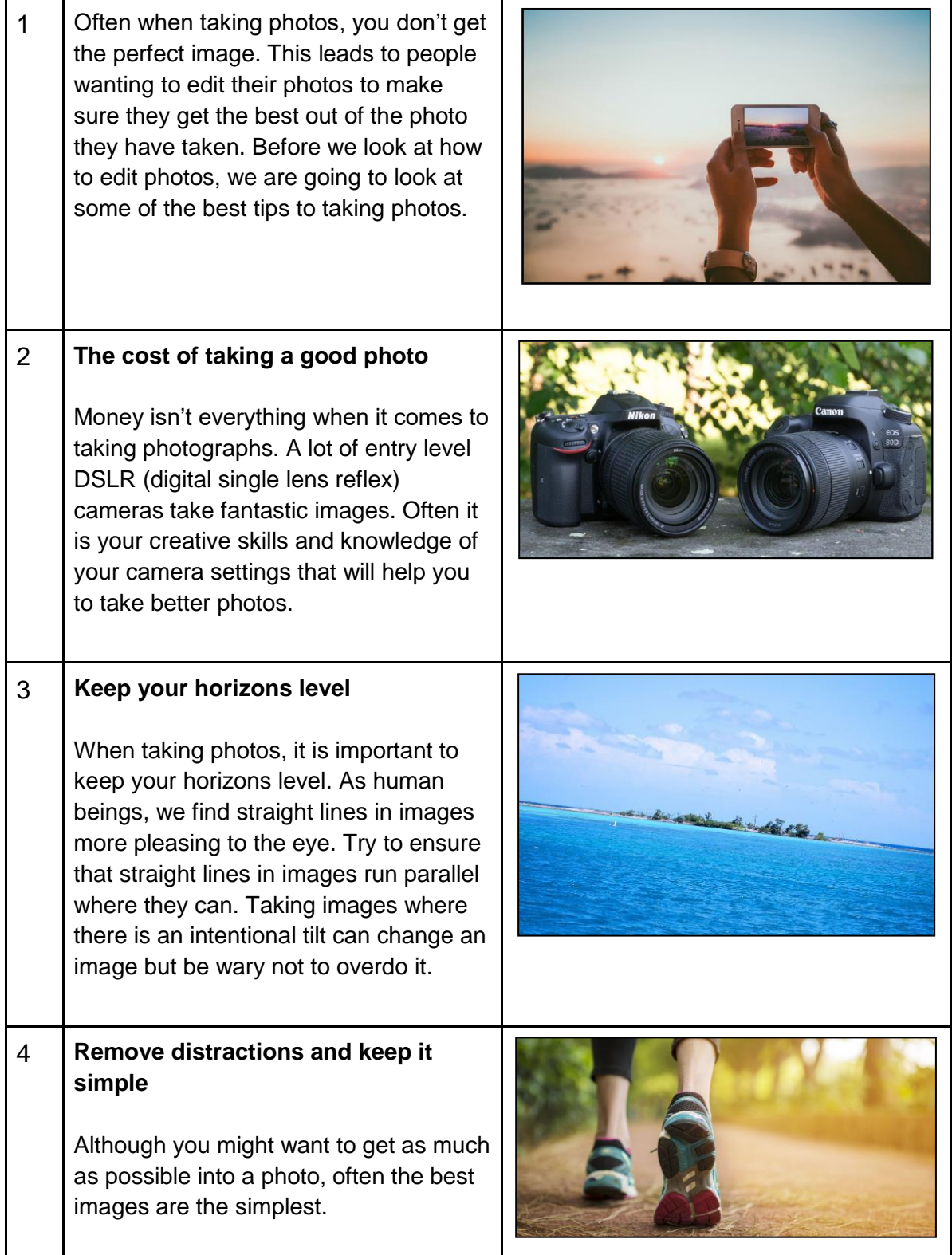

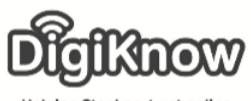

Helping Stockport get online

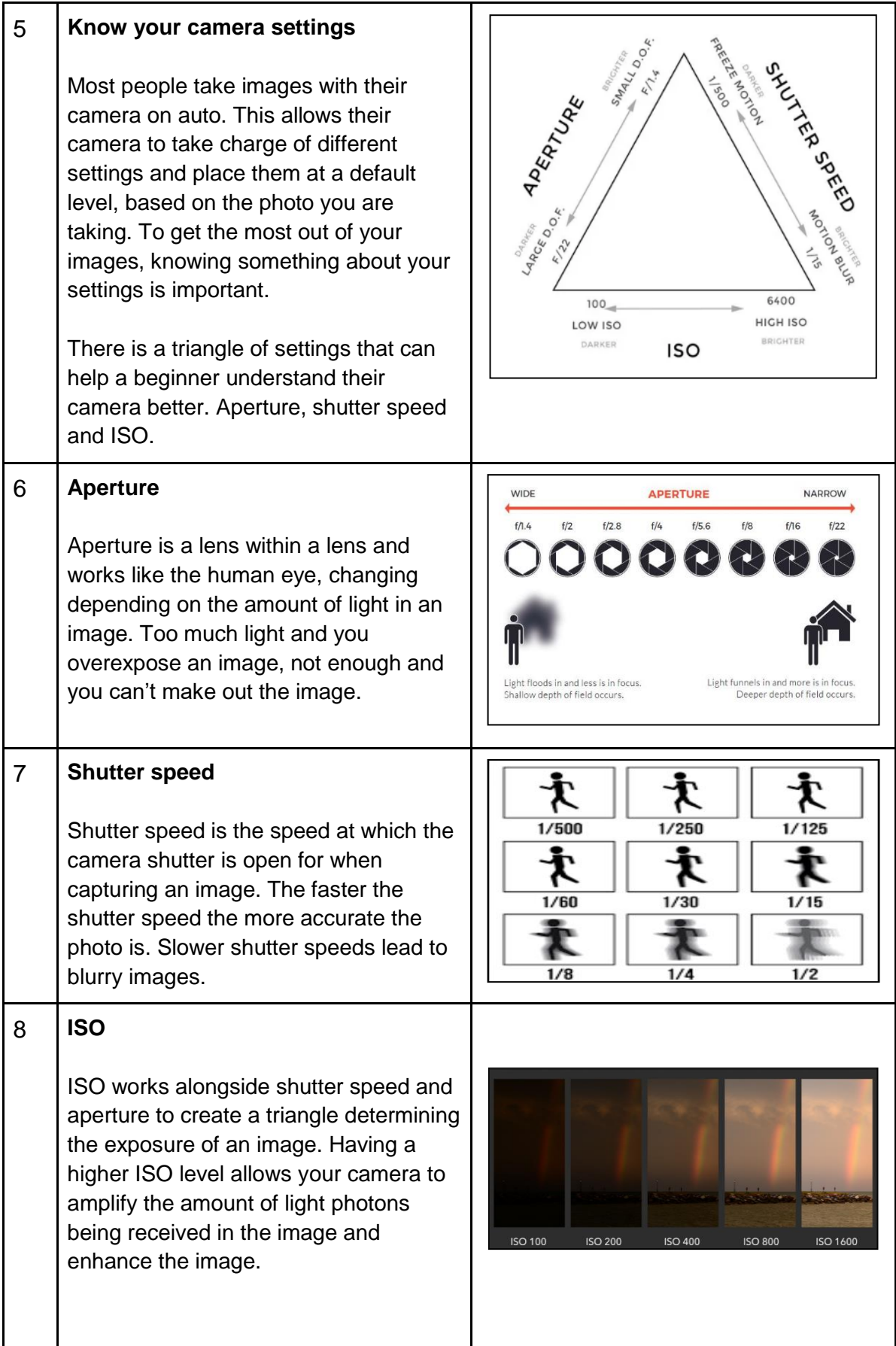

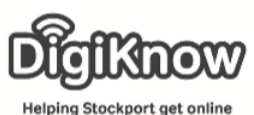

#### 9 **Photo editing** There are a variety of free software packages available and most smart phones/tablet computers have built in software that allows you to edit your photos for free. When uploading images to social media platforms, they also offer options to adjust images. For the rest of this handout we are going to reference parts of editing software found on smartphones and tablets or found on Google Photos. When editing your photos, you will need to find the word 'Edit' or look for a symbol that looks like the image below. Google Photos Before we begin using Google Photos, we are going to share a little information about it. It's free to use via the Google menu or as an app on both Android and Apple devices. You don't have to have a Gmail e-mail address, but you do need to create a Google account to access Google Photos if you don't have a Gmail e-mail address. 10 **Cropping** You want whatever is in your image to be the main focus. You can do this by making sure that there is little to no empty space and centring whatever you are taking a photo of by cropping round the image and removing empty space. When you are cropping there is often an option to use pre-set ratios. You can custom set your crop or use one of these. Options will include an automatic You can see that the sign in the image has a lot of 'noise' around it.

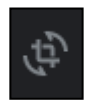

feature as well as a square option and

then ratios such as 2:3, 3:5 etc.

Don't forget you can always revert back to the original image, providing you press 'Reset'.

This cropping was done using Google Photos.

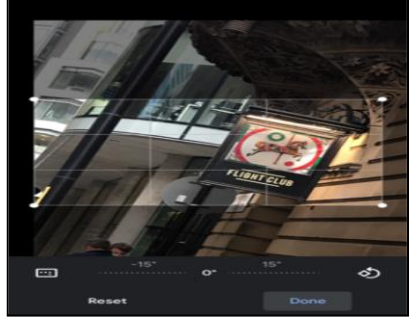

Here you can see the crop square. This can be dragged from the outskirts of the image inwards to crop out everything that you don't want to have in the image.

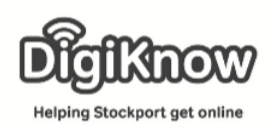

### 11 **Rotate/Straighten**

Once you have cropped an image, you may need to rotate or straighten the image.

Rotate is the ability to turn an image a certain number of degrees. These are often pre-set (90º, 180º or 270º). To rotate the image more or less than any of those specific numbers, you can straighten the image This presents you with a slide bar, that you can alter to straighten the photo as much as you'd like.

Don't forget you can always revert back to the original image, providing you press 'Reset'.

The rotation/straightening was done with Google Photos.

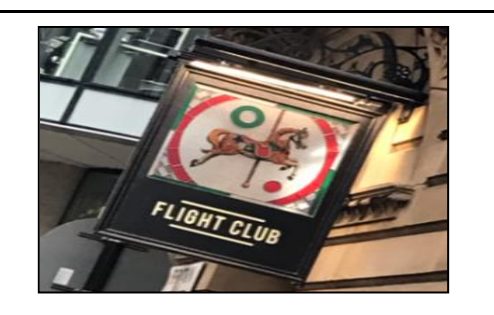

If we used a pre-set rotation this image would rotate too far, so we are going to straighten it instead.

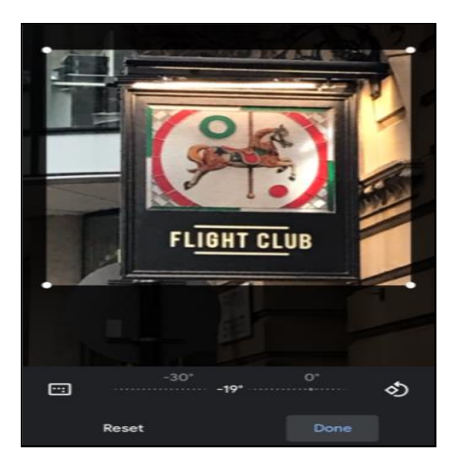

You can see in the image above that we had rotated the image 19º and have straightened the image. Once you are happy with it, you can press 'Done'.

## 12 **Filters**

Filters allow you to apply a pre-set overlay to your image. Often given specific names such as Malibu or Nevada, these filters are toggled on/off and apply all their pre-set settings to the image. Filters change the warmth/coolness of the background in your image, the vividness of colours in your photo.

As these filters are on/off, you could use some of the light options we are looking at later to custom your image rather than apply the entirety of a filter.

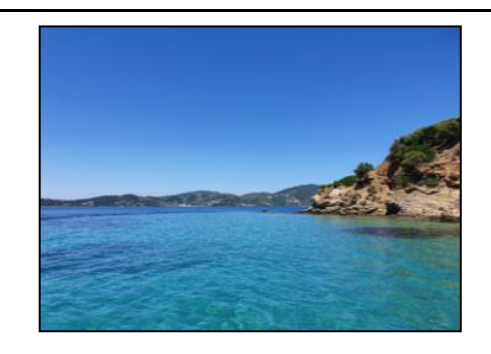

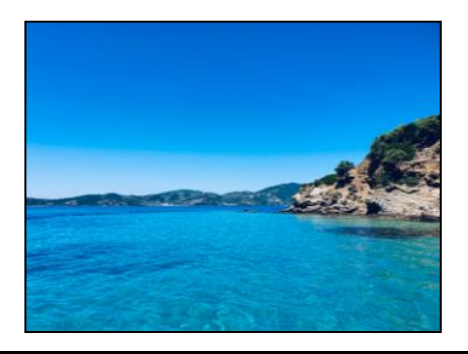

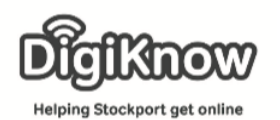

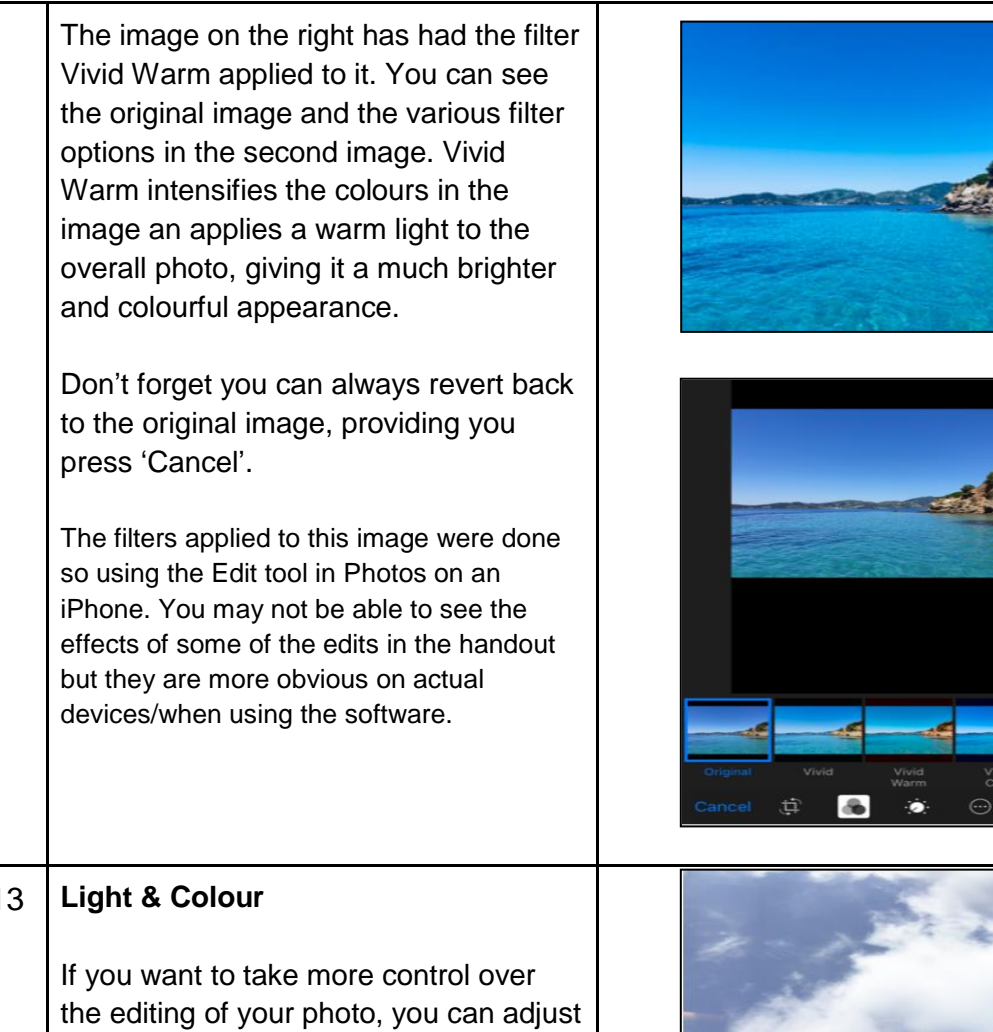

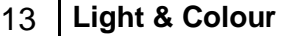

certain levels yourself. An example of this is with light and colour. As part of these settings you are able to adjust the amount of exposure, highlights, shadows, brightness and contrast within a photo.

Original photo – edited using an iPhone.

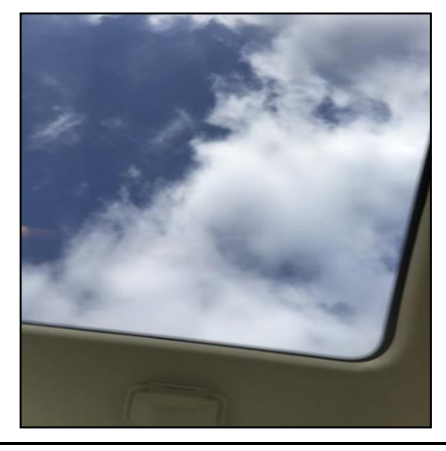

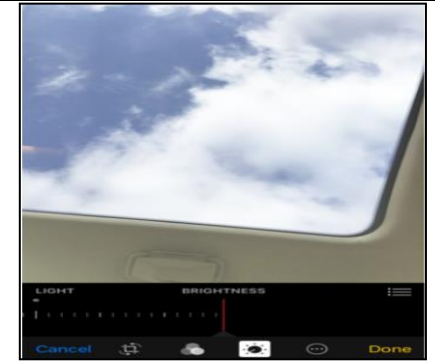

Brightness affects the whole photo. Exposure just increases the brightness of white colours in the image.

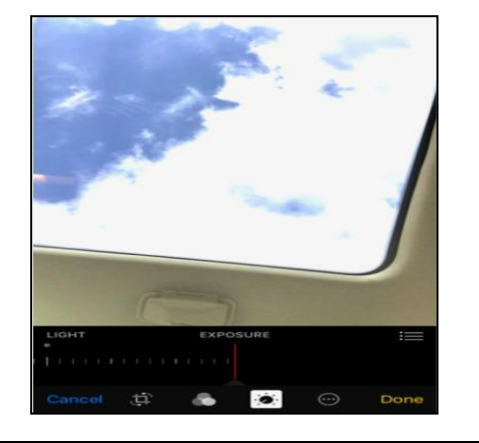

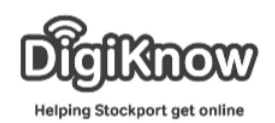

### 14 **Monochrome vs Black & White**

The last of the settings we are going to look at are Monochrome and Black & White (B&W). Both of these are filters that remove colour from images. Where they differ is that Monochrome can highlight various shades of a particular colour whereas B&W applies a filter that removes all colours barring black and white.

Using an iPhone in the images on the right you can see the various filters they offer that are similar to B&W in Mono, Silvertone and Noir.

These filters subtly change the image in different ways. In the image on the right you can see the original image of the Kelpies in the top left corner of the image. The top right has the filter Mono, bottom left is Silvertone and bottom right is Noir.

There may not appear to be too much difference to the naked eye, but the photo looks different up close.

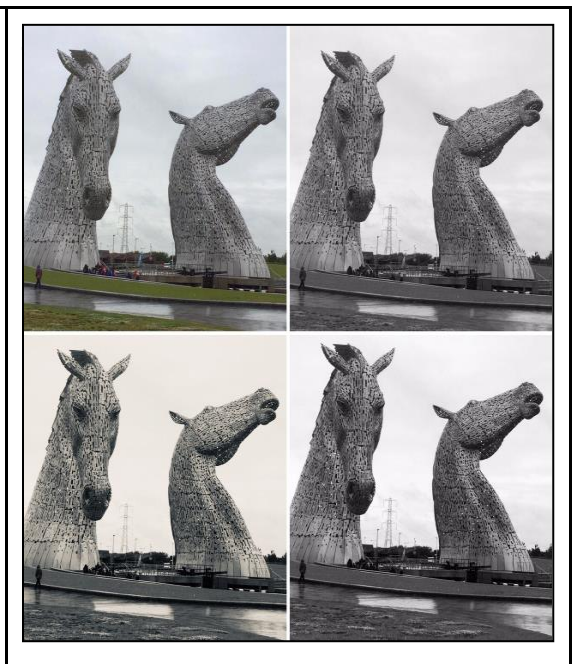

Mono uses a monochromatic range from white through grey to black.

Silvertone overlays the image in a range of colours from a light, pearl silver to dark, metallic silver.

Noir deepens the colours towards Black and it most alike true Black & White.

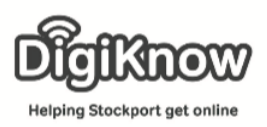

# **F. A. Q's**

- 1. What is digital photography?
- 2. Can digital cameras take videos as well?
- 3. What is the best way to transfer photos when using a digital camera?
- 4. What is the taskbar?
- 5. What is the start menu?
- 6. How many folders can you create within Windows Explorer?
- 7. How many files can you put in a folder?
- 8. What is an App?
- 9. What is a thumbnail?